# **Bringing the outdoors in through Virtual Reality**

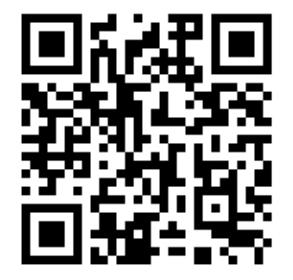

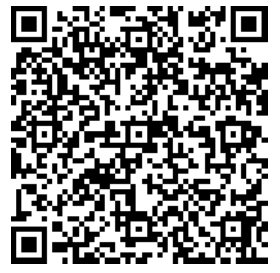

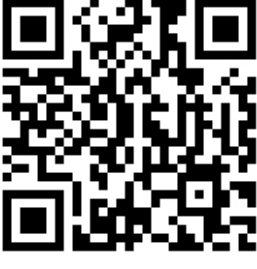

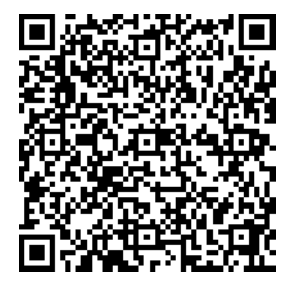

360 Virtual Reality (VR) and 3D views can be used to generate useful descriptions of peatland sites.

## **QR codes above, from left to right:**

- Google Photos Album of the LIFE+ New LIFE for Welsh Raised Bogs project 360 degree panoramas for Esgyrn Bottom, Carmel, Waun Ddu and Rhos Goch;
- A set of three iStaging higher definition 360 degree panoramas, with embedded information, for Carmel, Waun Ddu and Rhos Goch;
- A set of three iStaging 360 degree panoramas, with embedded information, for Plantlife's Munsary Peatlands, Caithness;
- A set of Google Photos 360 degree panoramas of Block D in the Hard Hill Experimental Plots on Moor House.

## **Viewing Guidelines**

- Download a QR code reader app onto your Smartphone
- Scan a QR code above

#### **Google Photos Manual scrolling**

- 1. Select a photo, hold the phone in landscape mode and tap the rotate symbol when it appears in the centre of the screen.
- 2. Scroll around by swiping the screen with your finger.
- 3. To make the screen rotate as you rotate, tap the screen to make a little compass icon appear in the bottom left corner. Tap this compass icon and the view will then scroll round as you turn.

#### **Google Photos immersive scrolling and VR immersive viewing – with goggles**

- 4. Having tapped the screen to make the compass icon appear (above) you will also notice a little goggles icon in the bottom right of the screen.
- 5. Tap this goggles icon and wait while the two-eye view loads.
- 6. Put the smartphone into the VR viewer.

## **iStaging manual scrolling and information labels**

- 1. For the iStaging views, on your smartphone screen tap one of the views, then tap the small 'down arrow' in the middle of the screen below the little 'thumbs-up fist' to remove the other scenes.
- 2. Tap the 'expand arrow' box to the right of the iStaging banner to remove the banner and scroll around by dragging your finger on the screen.
- 3. Tap on various information labels embedded within the view.

#### **iStaging immersive scrolling, VR immersive viewing and information labels – with goggles**

- 4. To make the screen rotate as you rotate, tap the white cross at top right to bring back the banner and viewing controls then press the 'double-ellipse' gyro icon.
- 5. To view immersively using a VR viewer, with the iStaging banner visible, turn your smartphone upright back to portrait mode.
- 6. Tap the three-line icon that appears in the top right of the screen.
- 7. Tap on the 'google' VR mode.
- 8. Place the smartphone in a viewer and rotate your head around. Point the small central dot on information features and they will open. Take the dot off the feature and it will close. Be sure to look down as well as around (some information is at your feet).

## *Be sure to close the app afterwards to halt data usage.*

*Warning: To avoid dizziness don't try to follow the scene while it's in motion. Stop when you want to look at the chosen view, pause a second to let the image stabilize, then focus on the view. Trying to follow the scene while it is moving can create a sense of motion sickness.*

Courtesy of Richard Lindsay, University of East London and the LIFE for Welsh Raised Bogs project.